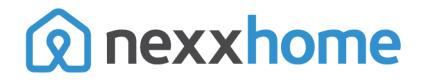

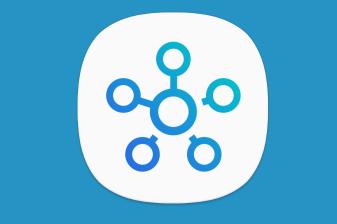

## **SmartThings Setup**

v1

Models: NXG-100, NXG-200, NXPG-100

**NexxHome** SmartApp for SmartThings allows you to control opening and closing of your **Nexx Garage** as well as controlling your **Nexx Plug**.

Follow below steps for NexxHome SmartThings SmartApp setup.

1) Download and Install SmartThings app from App Store or Google play store.

iPhone: <a href="https://itunes.apple.com/us/app/smartthings/id1222822904?mt=8">https://itunes.apple.com/us/app/smartthings/id1222822904?mt=8</a>

Android: <u>https://play.google.com/store/apps/details?id=com.samsung.android.oneconnect</u>

2) Open SmartThings app. Create a new account or if you already have one use that to login.

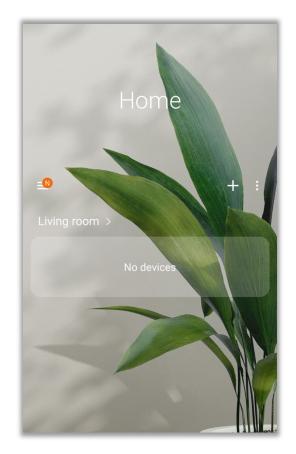

 Once logged in, click on three dots menu and then click on 'Add device' menu item.

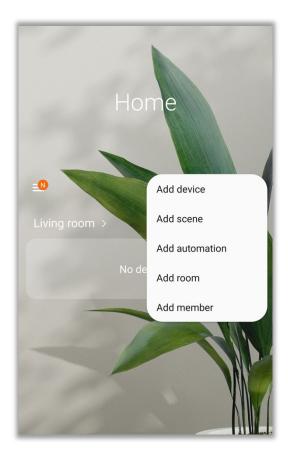

 You'll land on device list section, where you can search devices.

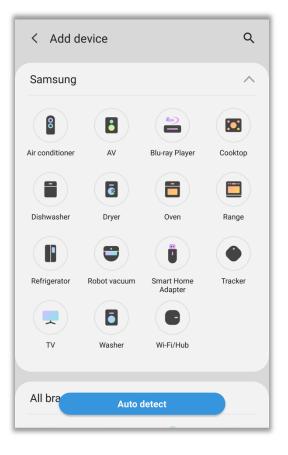

5) Search "Nexx Home" SmartApp using search field.

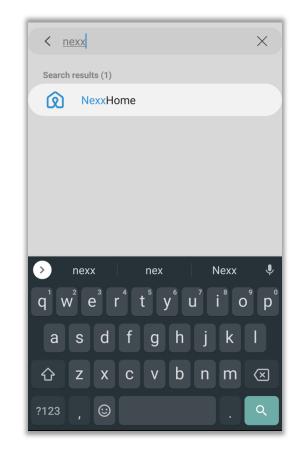

6) Click on NexxHome SmartApp to start configuring it.

| < NexxHome                                      |   |
|-------------------------------------------------|---|
|                                                 |   |
| Other                                           |   |
|                                                 |   |
| Other           Other           Image: NexxHome | I |
|                                                 |   |
|                                                 |   |
|                                                 |   |
|                                                 |   |

7) Under "Remote Authentication" section, tap on "Connect to NexxHome" to start Authentication process for linking your NexxHome account with SmartThings account.

| Give this app a new display name |      |
|----------------------------------|------|
| Name<br>NexxHome                 |      |
| Required                         |      |
| Remote Authentication            |      |
| Connect to NexxHome Tap to start |      |
|                                  |      |
|                                  |      |
|                                  |      |
|                                  |      |
|                                  |      |
|                                  |      |
| Cancel                           | Done |
| ouncer                           | Done |

NexxHome

8) Provide your NexxHome account credentials, and then press "Sign In" button.

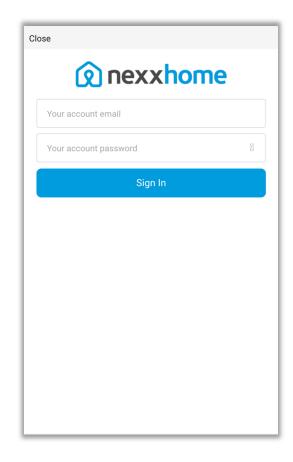

9) Click on "Grant" button to grant SmartThings app access to your NexxHome account.

Close

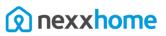

Hello,

Samsung SmartThings wants access to your account to send and retrieve information on your behalf. By granting this permission you are agreeing to the terms of service. Do you want to grant this permission?

Terms of service: Samsung SmartThings service is not a Nexx Garage service but is an optional 3rd party add-on service for Nexx Garage. In opting for the use of the Samsung SmartThings service with  $\ensuremath{\mathsf{Nexx}}$ Garage, User agrees to abide by Nexx Garage Terms of Service and the use of Samsung SmartThings may be subject to additional terms of service applicable to Samsung SmartThings.

| Grant                     |
|---------------------------|
| Sign in as different user |
|                           |
|                           |
|                           |
|                           |

10) Once you've successfully granted the NexxHome access, press "Done" button.

## NexxHome Give this app a new display name Name NexxHome Required **Remote Authentication** Connect to NexxHome Tap to start Cancel Done

11) You'll be asked to allow NexxHome access to your SmartThings account, press "Allow" button to provide the permissions.

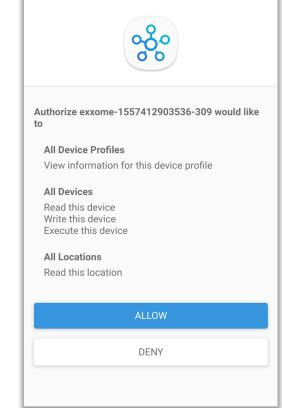

12) Once you've successfully allowed permissions to NexxHome SmartApp, you can go back to SmartThings home screen.

You'll be asked for location to save your device(s). Once you save your device in location of your choice, the device(s) from your NexxHome account will appear on home screen of SmartThings app.

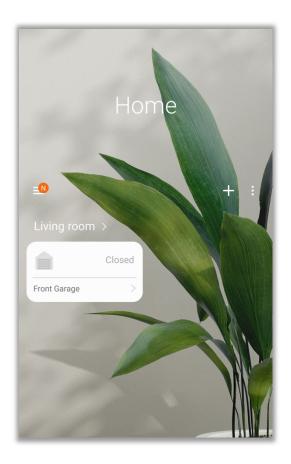

## **UNINSTALLING NEXXHOME SMARTAPP**

1) Select "Automation" from sidebar menu.

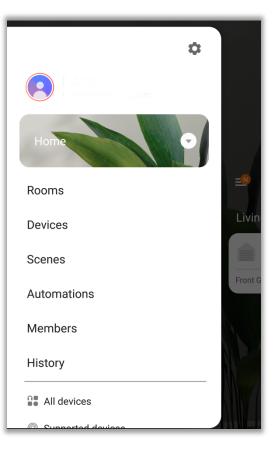

2) Select three dots menu.

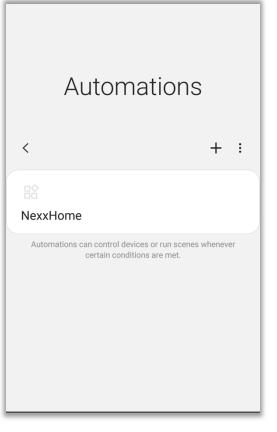

3) Select "Delete" from the menu item.

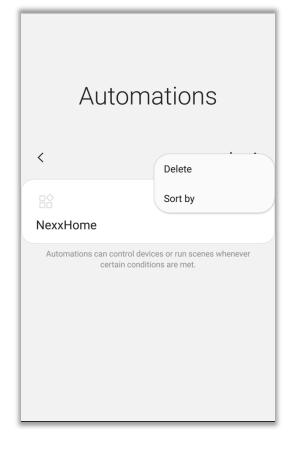

 Select "NexxHome" from the list and press "Delete" button.

| 1        | selected |
|----------|----------|
| All      |          |
| RexxHome |          |
|          |          |
|          |          |
|          | Dilui    |
| Cancel   | Delete   |

 Select "Delete" button. The NexxHome SmartApp as well as all NexxHome devices will be removed from your SmartThings app.

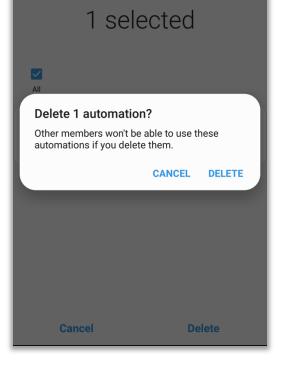